# Richmond Aquarium Prime

### First Time Buyer's Guide

How to Access RA Prime Online Store
How to Add Items to Shopping Cart
How to View Shopping Cart
How to Remove and Adjust Item Quantity
How to Place an Order for Pick-up
How to Create a RA Prime Account

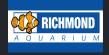

#### **How to Access RA Prime Online Store:**

From the Home page click on the "Shop Livestock" button.

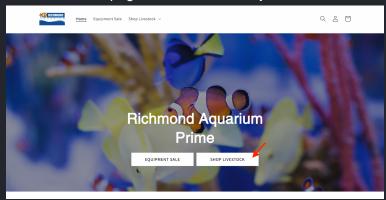

This will bring you to our digital catalog where you can browse all of Richmond Aquarium's livestock inventory.

#### **How to Add Items to Shopping Cart:**

Click the "Add to cart" button as you browse through our online store to add items to your shopping cart.

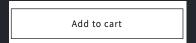

#### **How to View Shopping Cart:**

- 1. Click the **shopping cart icon** located in the upper right-hand corner of the website.
- 2. Click the "view my cart" button to view all the items added to your shopping cart.

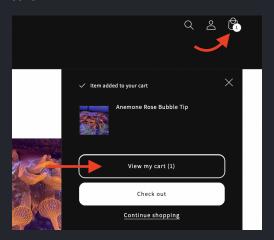

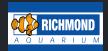

#### How to Remove and Adjust Item Quantity:

Review and edit your shopping cart BEFORE proceeding to checkout.

Click the **trash bin icon** to remove items Click the **-/+** to adjust item quantity

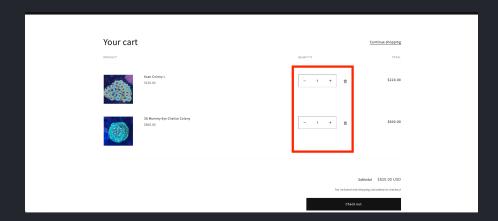

#### How to Place an Order for Pick-up:

1. Proceed to check out by clicking the "Check out" button located at the bottom of your shopping cart.

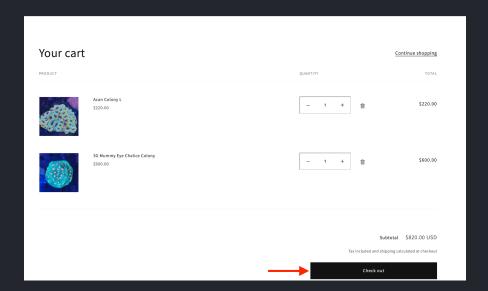

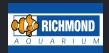

#### \*Highly Recommended\*

At this time you can login or create an account with us to better manage all current and past orders. Directions on how to create an account can be found here: <u>HOW TO CREATE A TIKI CORALS' ACCOUNT</u>

2. Otherwise proceed checking out by entering your **contact info.** 

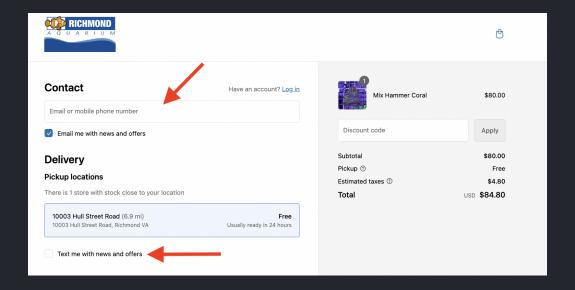

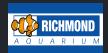

3. On the payment page, select "CHOOSE THIS OPTION: PAY AT PICK-UP" as the payment option.

Next, enter your billing info and click the "Complete order" button.

Once the order is complete you will be notified via email/text when your order is ready for pick-up.

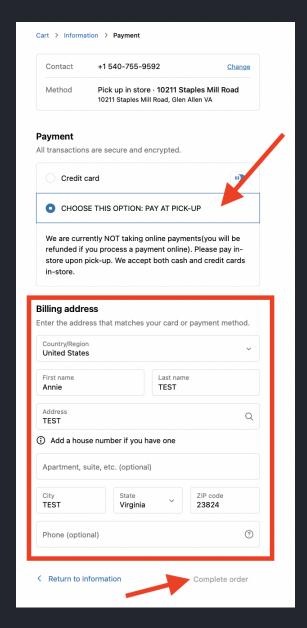

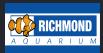

## HOW TO CREATE A RICHMOND AQUARIUM PRIME ACCOUNT

1. Click on the person icon, located in the upper right-hand corner of the' website.

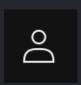

2. Click the "Create account" link.

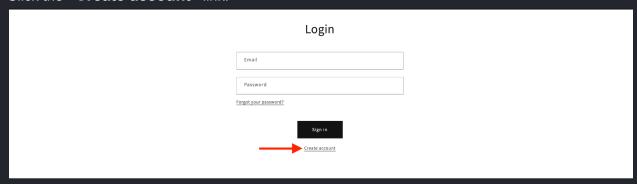

3. Fill out all required fields and click the "Create" button.

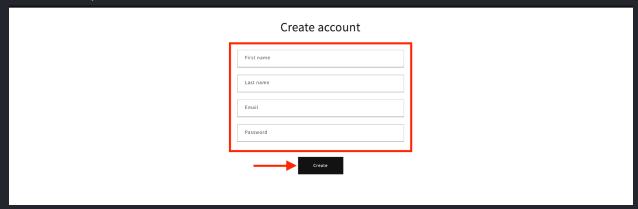

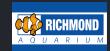

4. Click the "Submit" button to create your account.

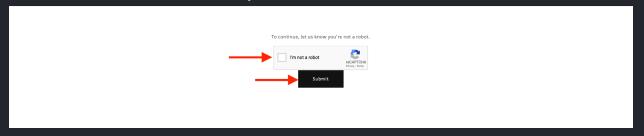

5. Go back to your shopping cart to proceed to checkout.

How to View Shopping Cart:

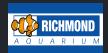